## **Create Clients and Immunization Histories for Training**

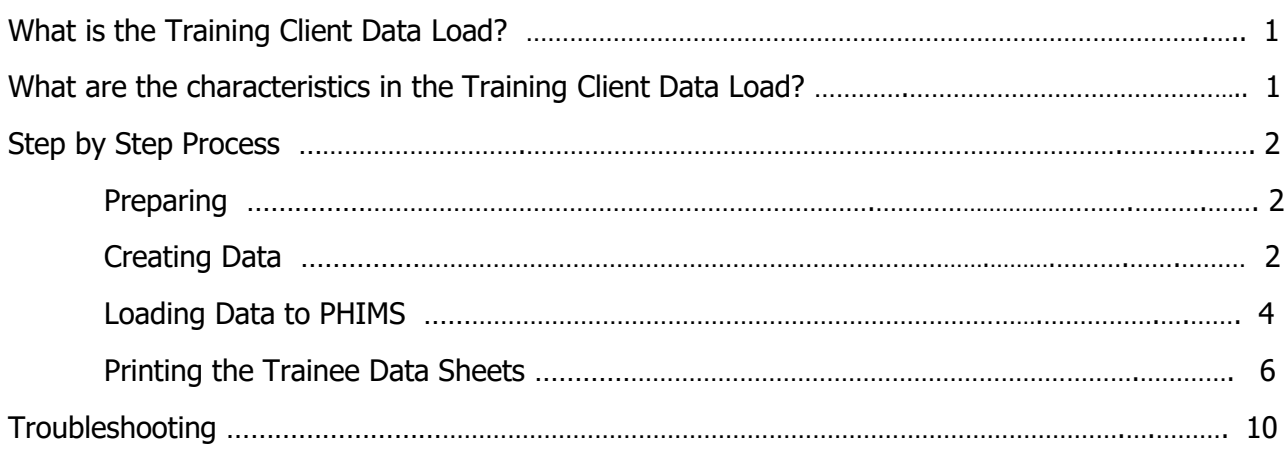

### **What is the Training Client Data Load?**

Trainers will create a set of clients with immunizations histories for each trainee in each training session. The data is created using an excel spreadsheet containing macros. New clients with fresh histories need to be created for each training session because once a data set has been used; the client's immunization history will be updated (they will have newly recorded immunizations) and will not be forecast for the agents that we have in the scenarios.

The Training Client Data Load will create a set of 50 clients with appropriate immunization history for each trainee. The Training Client Data Load can create data sets for a maximum of 24 trainees at a time. The data set includes client upload files, immunization upload files and a PDF file containing the client names, PHINs, Gender and DOB for each trainee.

### **What are the characteristics in the Training Client Data Load?**

### #clients per trainee - 50

Data set Names - Each data set is created using one letter of the alphabet minus Q and X Naming Convention - Each set of names is unique for each class by the addition of the region

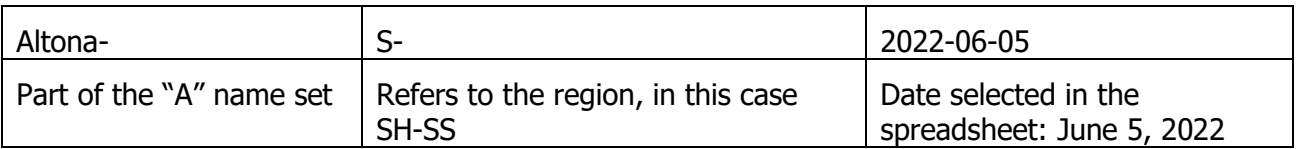

and the date created. For the client: Altona-S20220605

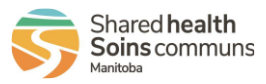

### **Step by Step Process**

#### **Preparing**

- 1. Shutdown all network applications: email, internet, other clinical apps
- 2. Create a Folder on the C:/ drive  $\frac{d}{dx}$  Windows (C:) to store the data. Develop a naming convention that includes the date of creation in the folder name. e.g. PHIMS Training Altona-2022-06-05.

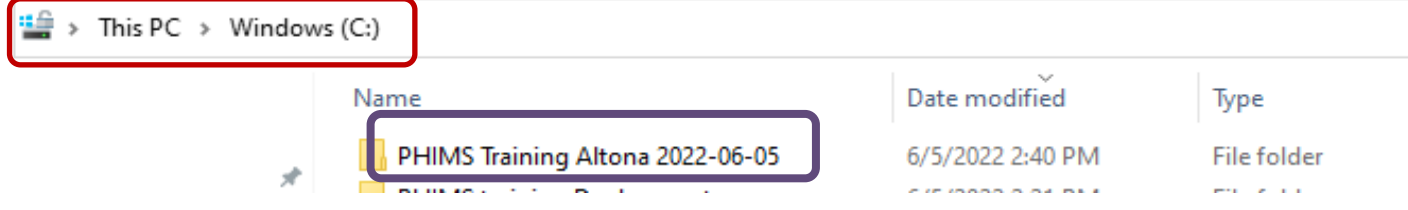

3. Copy the 'Immunization Training Client Data Load' excel template to your folder. The excel template can be found on the PHIMS Website in the Trainers folder.

#### Create Data

- 1. Open the Training Client Data Load excel template
	- a. Click Enable Content
	- b. Date of Training: today's date (enter format yyyy/mm/dd)
	- c. Region/Location: Select from the drop list
	- d. Class number in day: usually 1
	- e. Number of Trainees: Data sets you want  $(# of triangles + 2 for triangle and practice)$
	- f. Destination Directory: Name of folder created in the C:/ drive (e.g. C:/PHIMS Training Altona 2022-06-05).
	- g. Click **Export Upload Files**

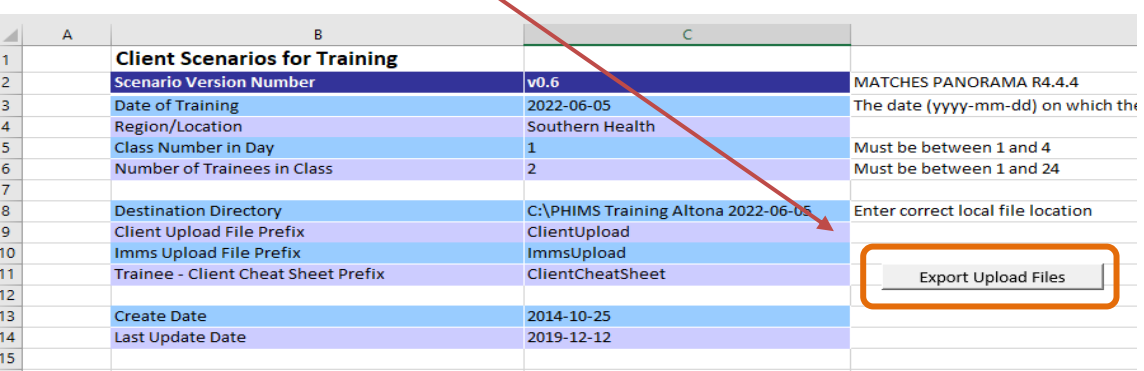

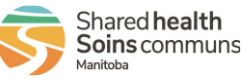

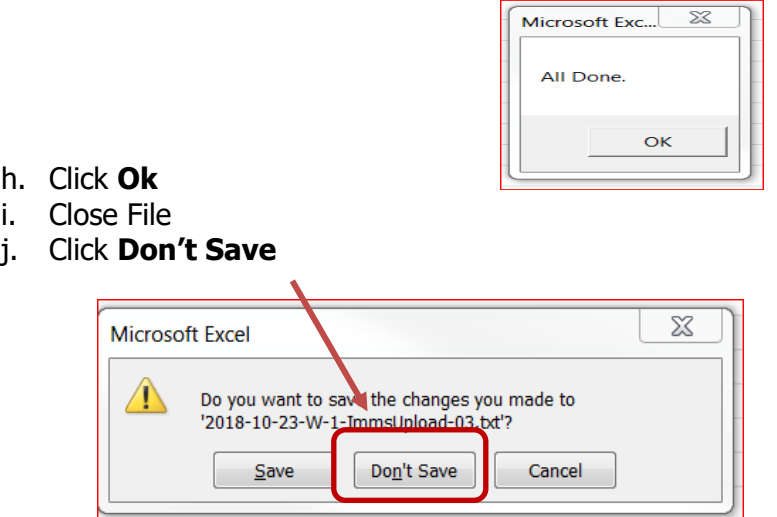

4. Open Folder to view created files. There will be one client and one immunization file for every two data sets created.

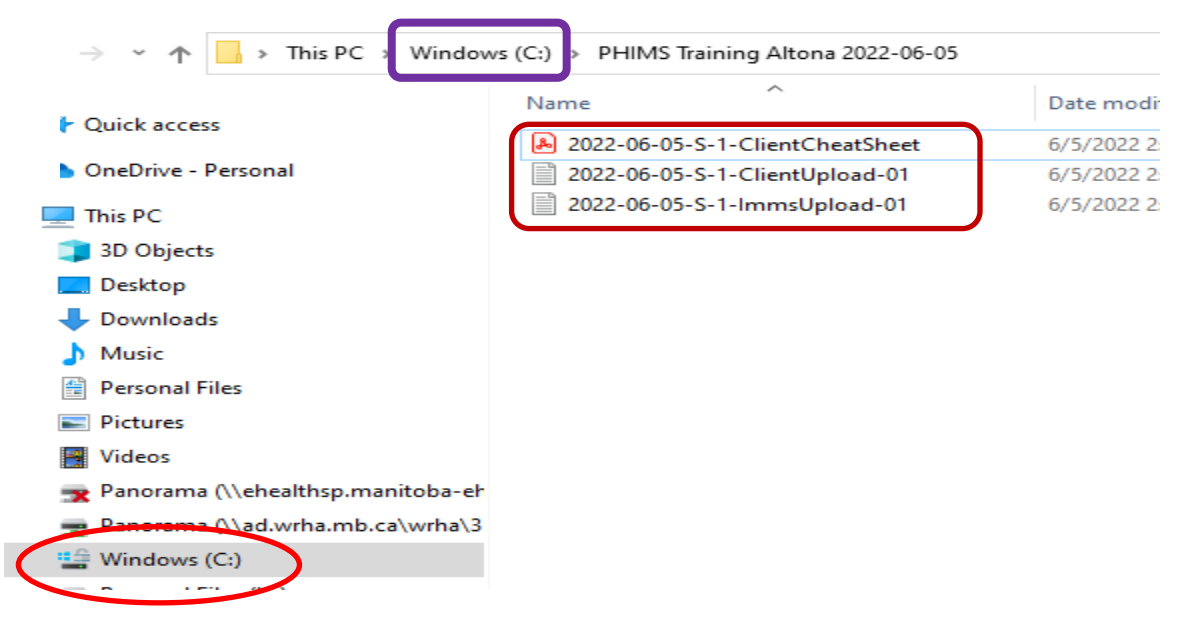

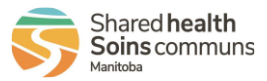

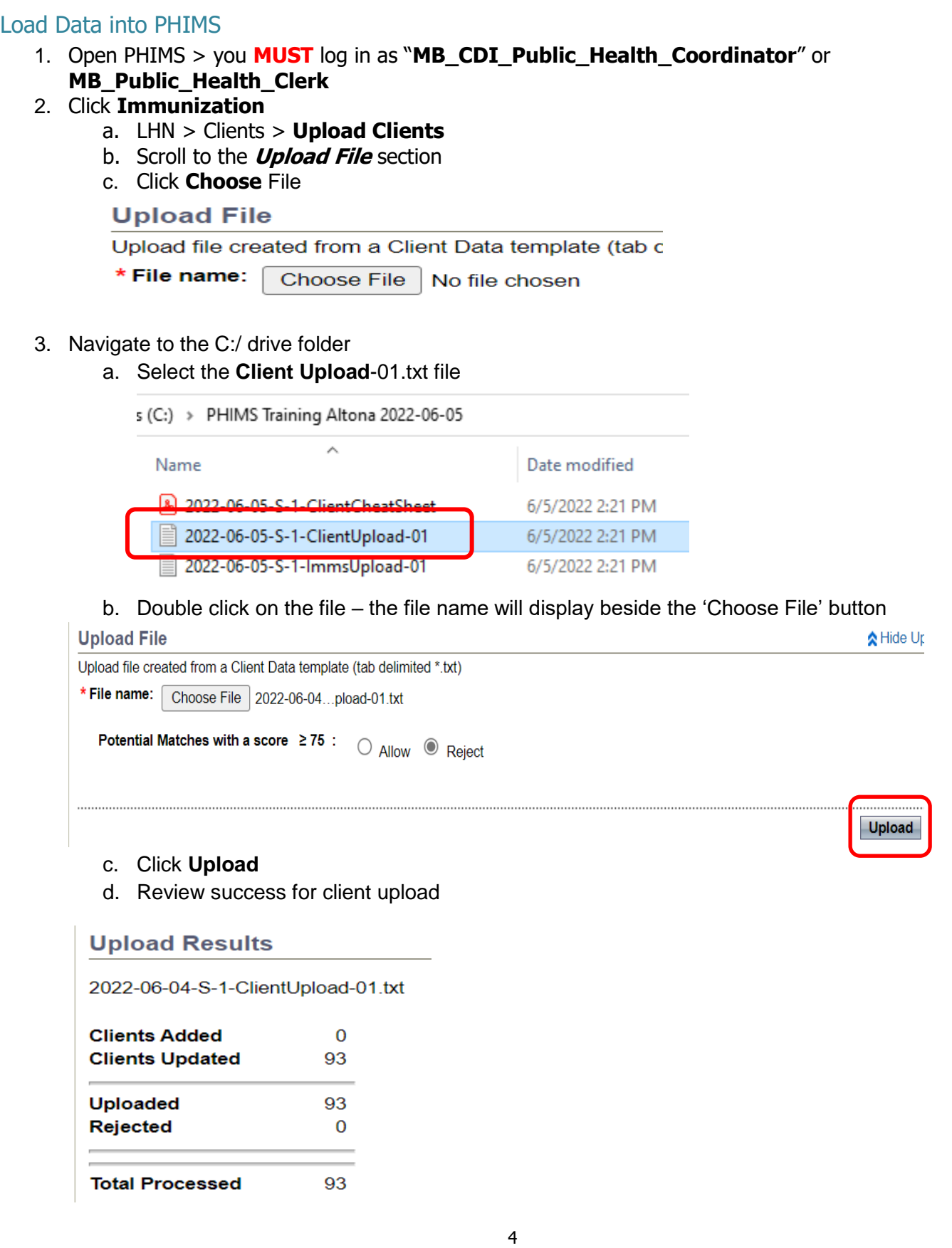

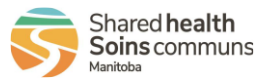

e. Continue Uploading all Client Files (if applicable)

#### 4. LHN > **Upload Data**

- a. Upload Immunization Records file.
- b. Click **Choose File**

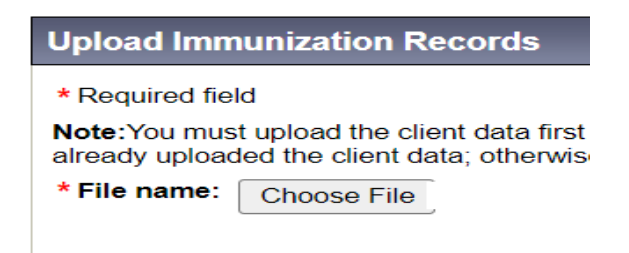

- 5. Navigate to the C:/ drive folder
	- a. Select the **Imms Upload**-01.txt file
	- vs (C:) > PHIMS Training Altona 2022-06-05

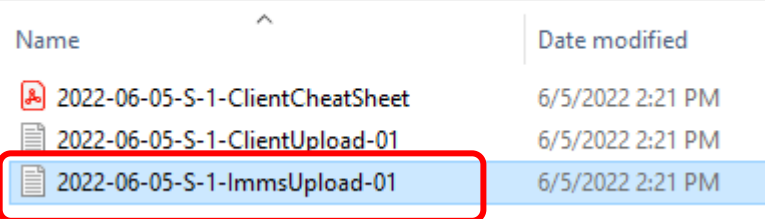

b. Double click on the file – the file name will display beside the 'Choose File' button

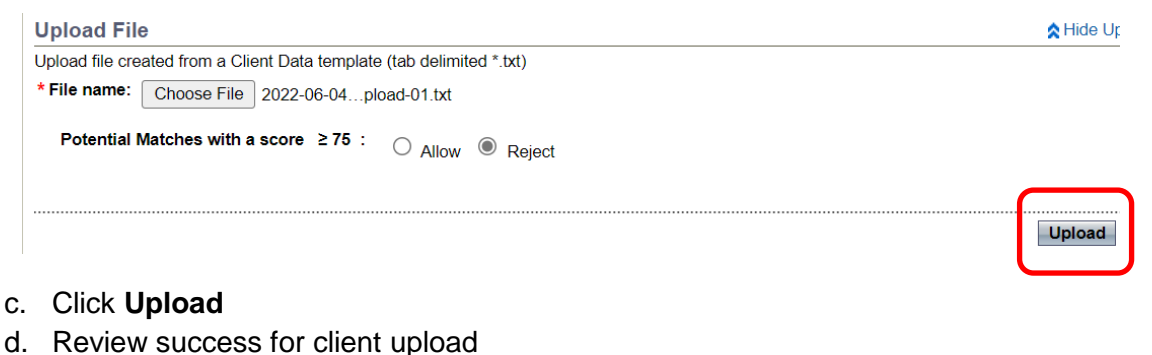

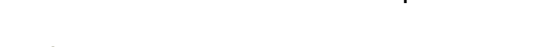

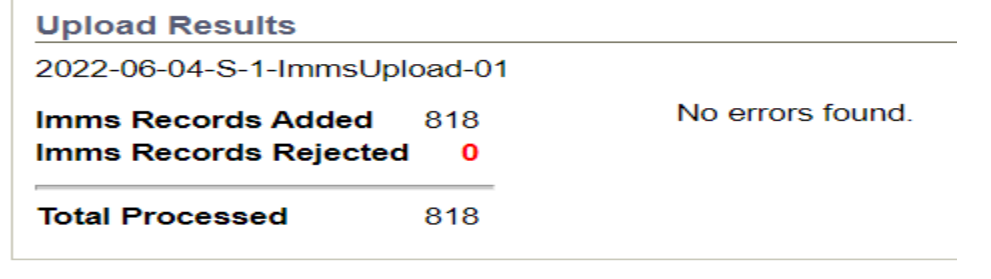

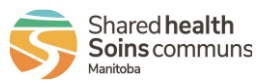

e. Continue Uploading all Immunization files (if applicable)

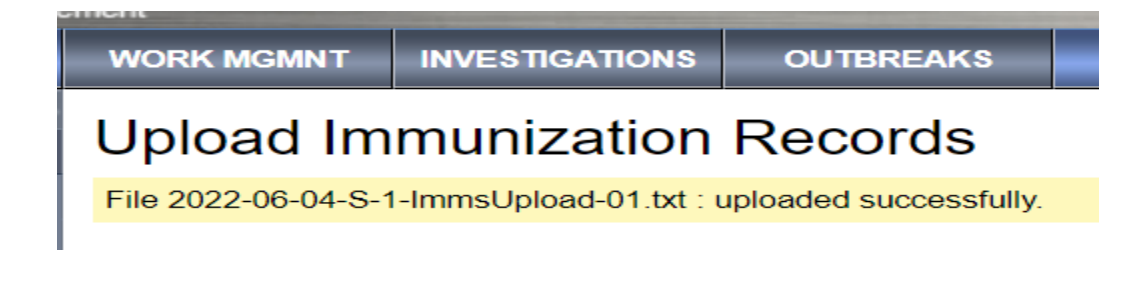

### Printing the Trainee Data Sheets

6. Double click on the file

Windows (C:) > PHIMS Training Altona 2022-06-05

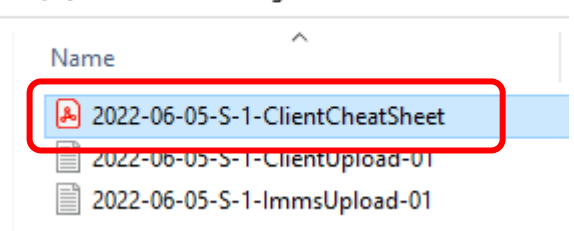

#### b. Print Client Cheat Sheet

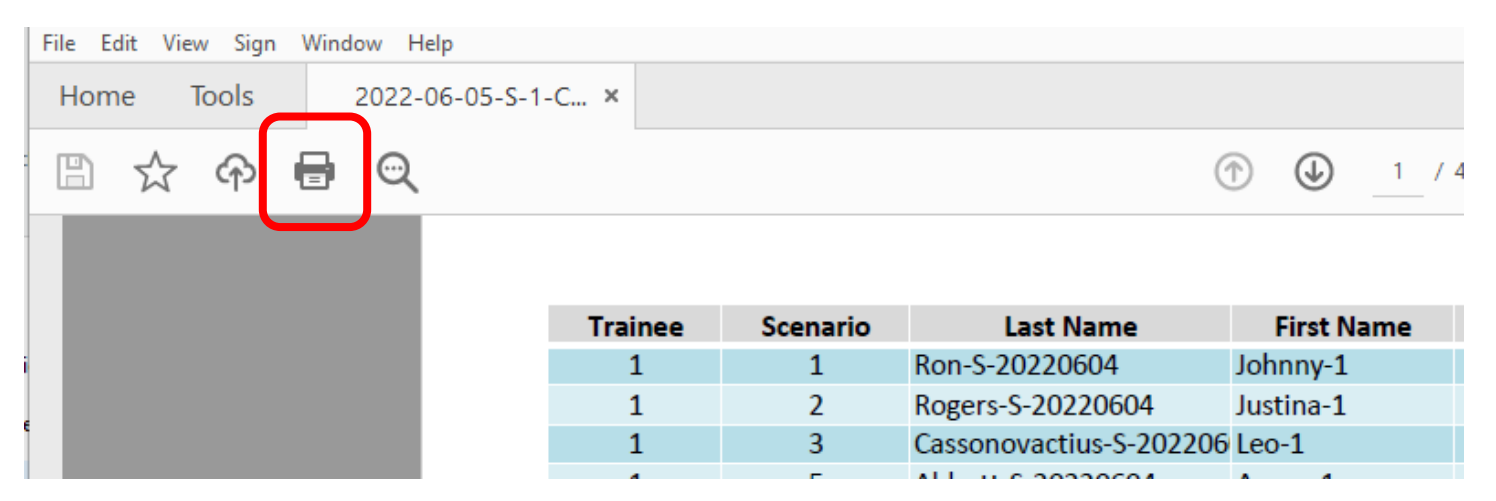

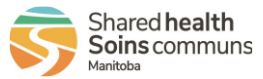

### **Trouble Shooting**

#### Q **I'm trying to load data for my class next week and it won't load.**

- A If you selected a date in the excel spread sheet that is in the future, the data created is future dated and PHIMS won't load it. Create data with today's date or in the recent past for accurate loads.
- Q **When I look up my client by PHIN, I find another client with the same PHIN.**
- A The PHINs are randomly generated. It is possible that over the course of creating training data for many clients, we will get a duplicate PHIN.
- Q **PHIMS times out and doesn't look like it uploaded the immunization history files.**
- A Identify the number of the immunization file you were loading (e.g. YYY-MM-DD-R-1 ImmsUpload-01 and open the corresponding client file e.g. YY-MM-DD-R-1 ClientUpload01)

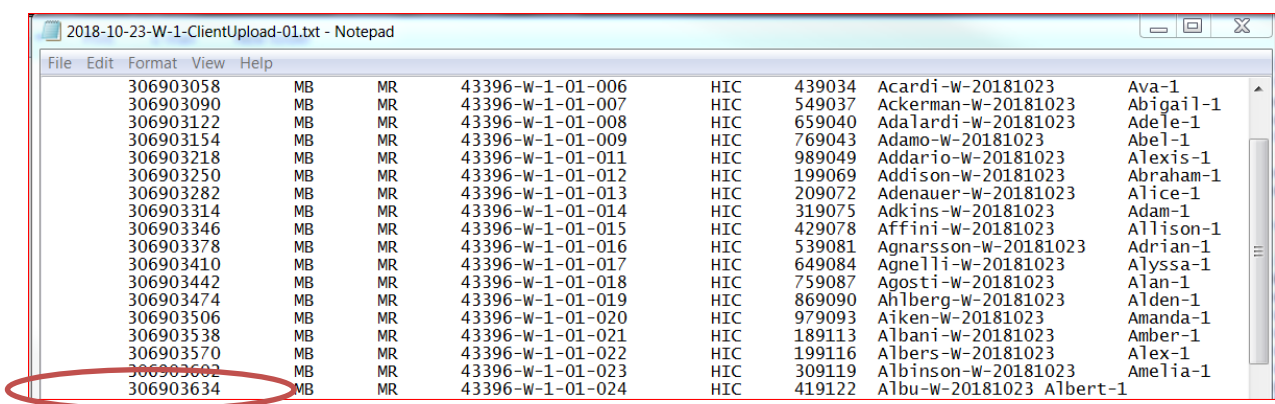

Scroll to the bottom on the list of clients and copy the PHIN of the last client.

Paste the PHIN into **Client Search** in the PHIMS Training environment and view the client's immunization history and forecast. If the history exists, the file was loaded.

#### Q **I get error messages when trying to load my files.**

A Create a new data set. Start by creating a new folder for the training data and add the number 2 to the name. When entering the criteria in excel, Class Number in Day – enter "2."

#### Q **There an easier way to do this?**

A No. This is the most efficient way to create large sets of data for training. Trainer may modify or add new data to the clients and immunization histories manually if they want.

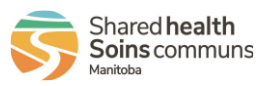